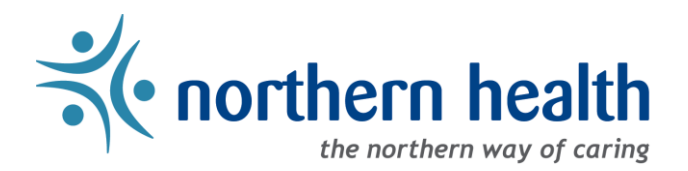

# mySchedule Manager Guide – Annual Vacation - Setting Unit Quotas

## **Introduction**

The Annual Vacation module on mySchedule uses a quota system that will help indicate how many employees can be awarded vacation on each calendar day. This helps employees to enter requests that are more likely to be approved, and provides context to managers when processing requests.

Notes:

- Quotas for each vacation group will be set to **one (1)** by default
- Customized vacation groups imported from previous years will have quotas reset to one (1) for all days and must be re-entered
- Quotas can be set for all rounds before the first round begins
- Managers can update quotas for time ranges or individual days
- Quotas cannot be set for different types of shift within each day (eg. one night shift and one day shift for each calendar day)
- Once the first round begins, quotas can be modified, but the changes will not take effect until the start of the next round.

#### **Access the Quota menu**

- 1. Login to [mySchedule.northernhealth.ca](https://myschedule.northernhealth.ca/) with your Northern Health user account.
- 2. Select the **Scheduling** menu item located in the top left of the screen

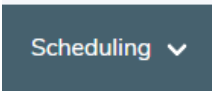

3. Select **Manage Annual Vacation**

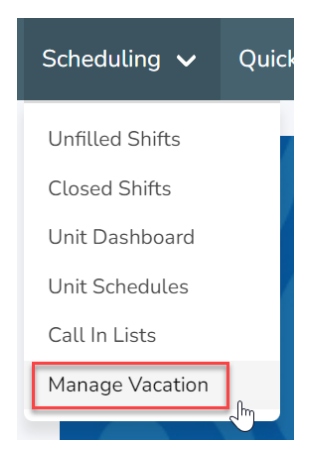

4. On the **Manage Vacation Groups** page, select **Edit Group** for the group you intend to edit:

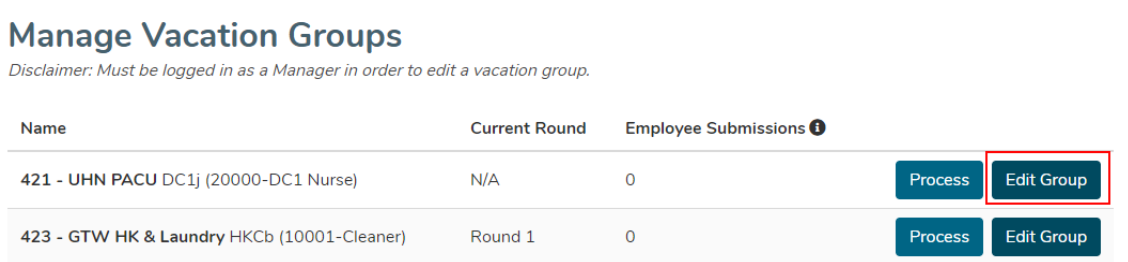

5. On the **Edit Vacation Group** page, scroll to the bottom to find the Quota section, and select **Edit Quota**:

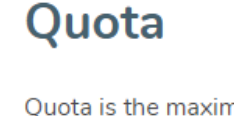

Quota is the maximum vacation amount which can be granted within a vacation group.

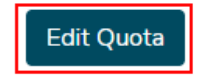

6. The existing quota is displayed by month, and each month can be expanded individually, or as a group. Use the arrow to open or close a specific month, or the **Expand All Months/Collapse All Months** link to open/close all months at once:

#### Default view:

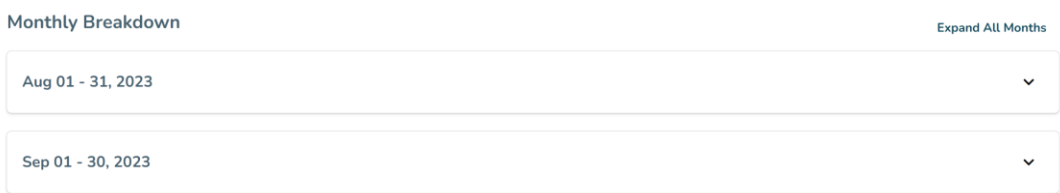

#### Expanded View:

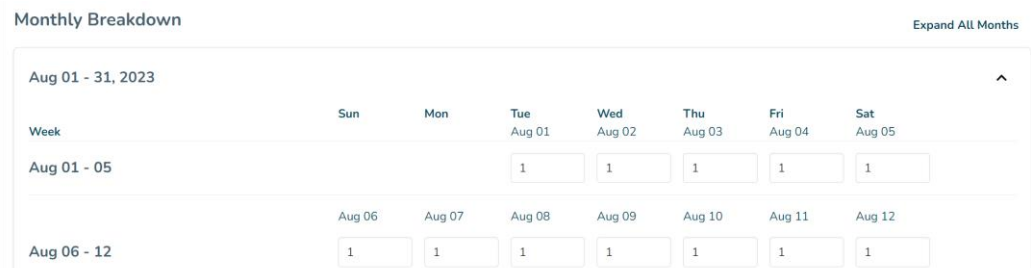

- 7. There are three different options for editing the quota, which may be useful in different situations – please note that these options will update the quota regardless of whether the view of the month is expanded/collapsed:
	- **Set Daily Range** this allows you to apply the same quota every day for a specific range of time. This option may be useful for units with similar staffing levels on weekdays and weekends.
	- **Set Weekly Range** this allows you to apply a pattern with different quotas for different days of the week. This option may be useful for units with lower staffing levels on weekends.
	- **Individual Days** this allows you to modify quotas for specific days. This option may be useful for areas with lower staffing levels on statutory holidays, or with irregular staffing levels.

### **Editing Quota – Set Daily Range**

1. To set a daily range quota, enter the number you want to apply in the **Set Quota** field:

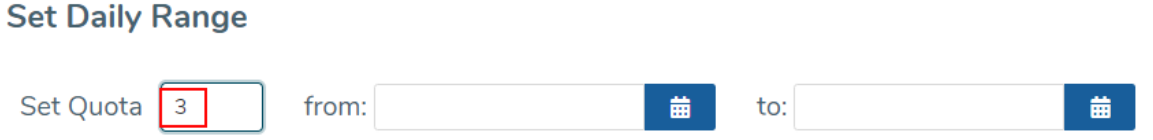

2. Select a start date using the calendar in the from field, and an end date using the calendar in the to field:

**Set Daily Range** 

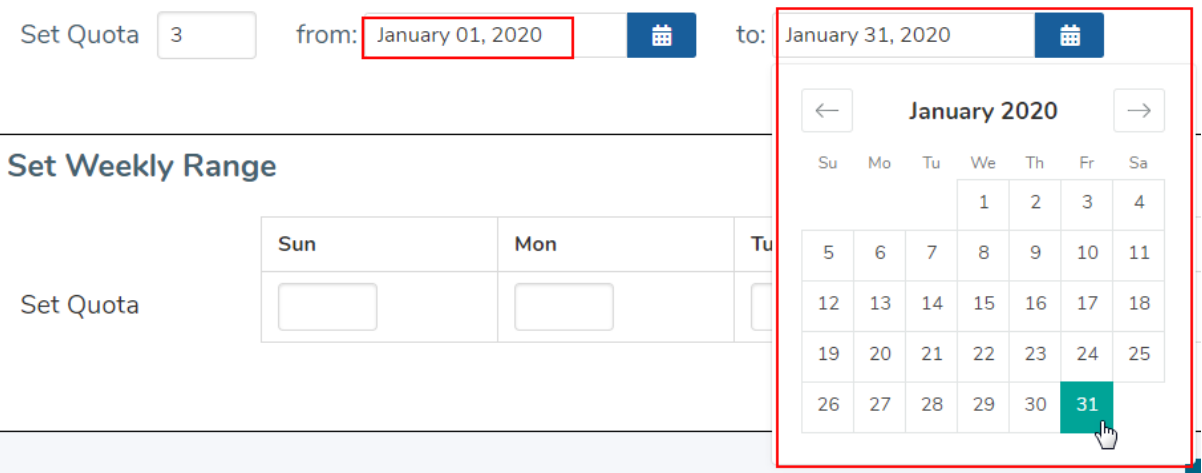

3. Select **Apply** to apply this quota to the selected date range:

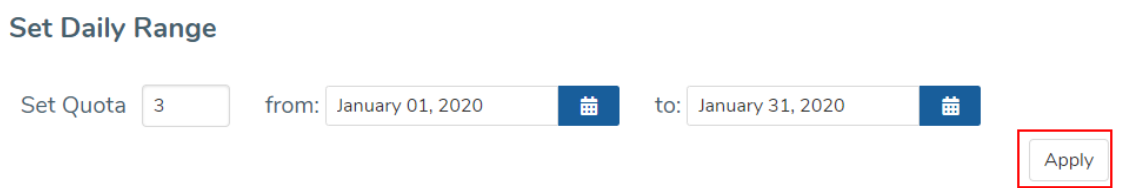

4. Check the quota display below to confirm that the quota has updated:

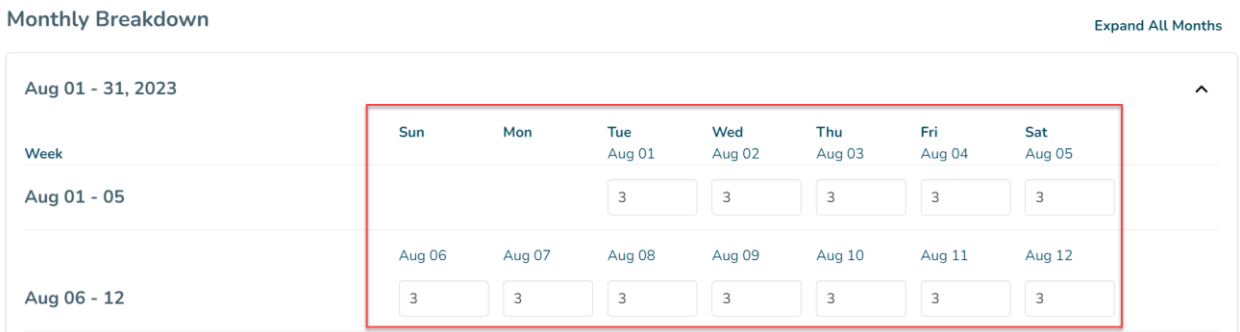

5. Select the **Save** button to save your changes:

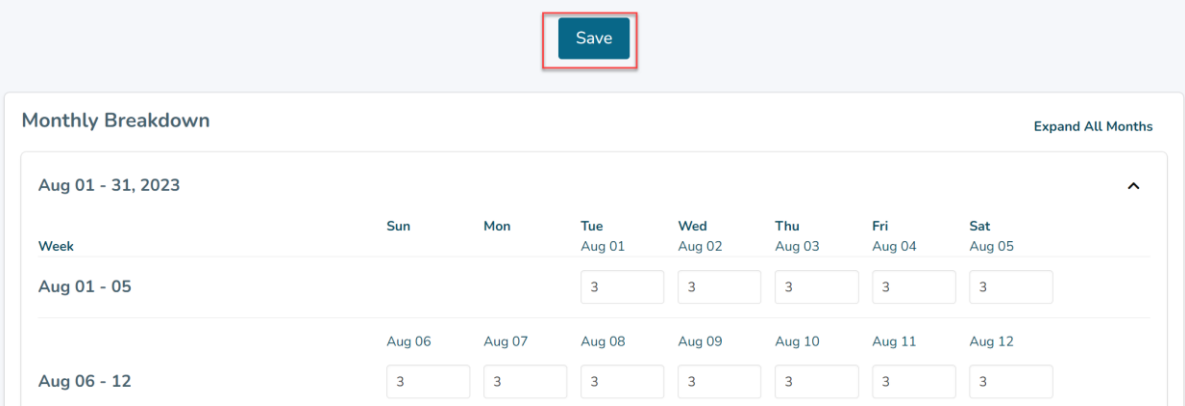

### **Editing Quota – Set Weekly Range**

1. To set a weekly range quota, enter the number you want to apply for each day in the **Set Quota** fields:

## **Set Weekly Range**

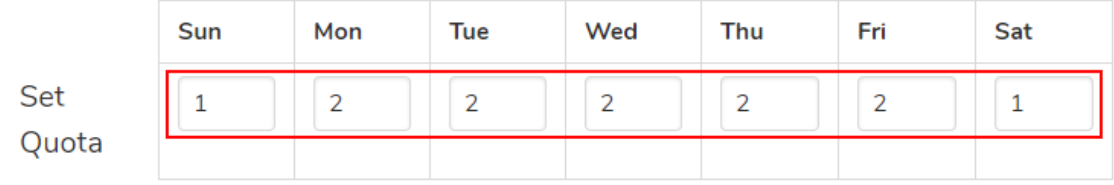

2. Select a week start date and a week end date from the drop-down menus

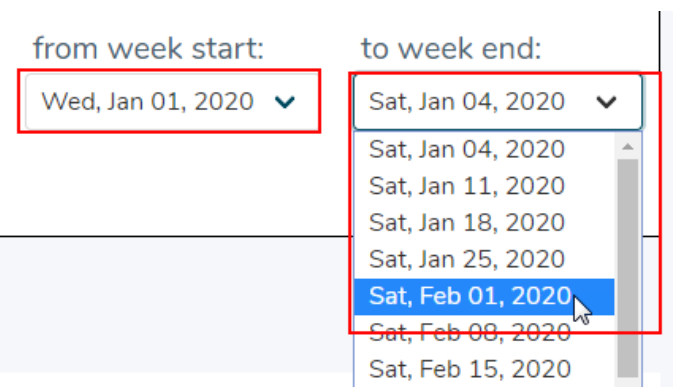

3. Select **Apply** to apply this quota to the selected date range

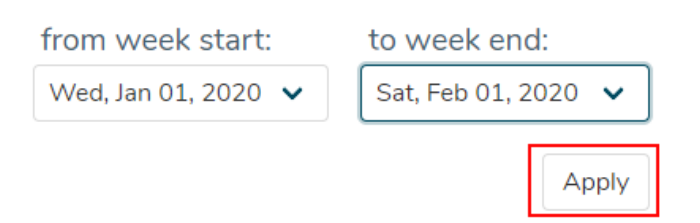

4. Check the quota display below to confirm that the quota has updated:

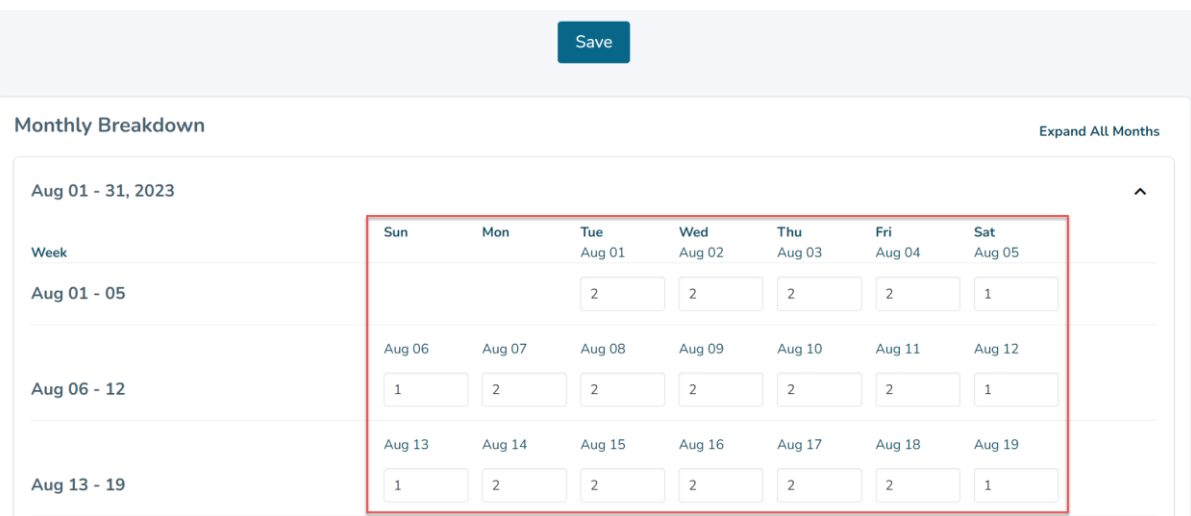

5. Select the **Save** button to save your changes:

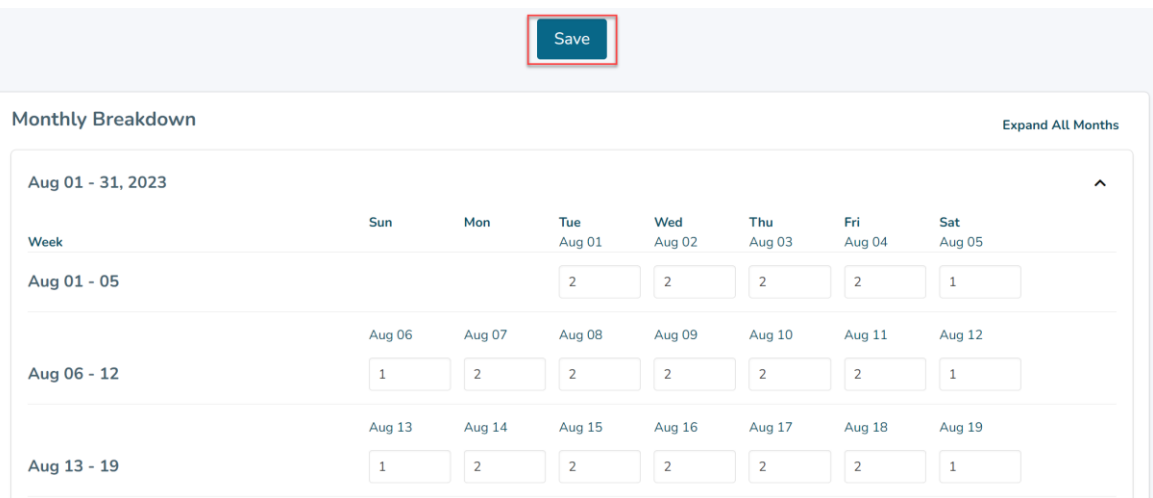

## **Editing Quota – Individual Days**

1. To edit the quota for an individual day, scroll down to the current quota display:

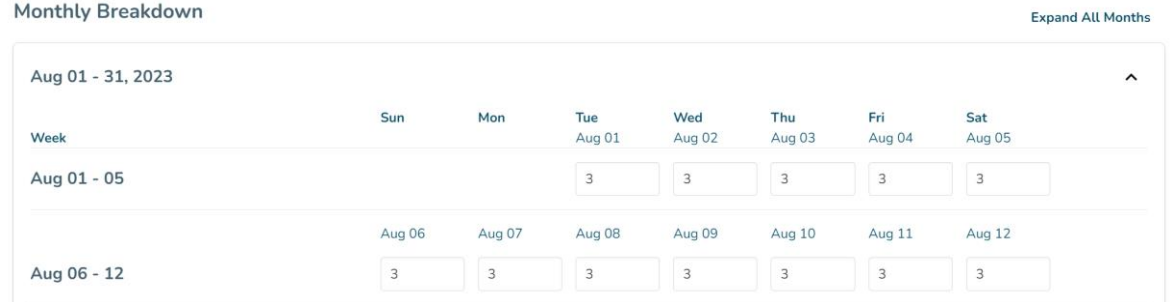

2. Delete the existing quota for that date, and enter the new quota:

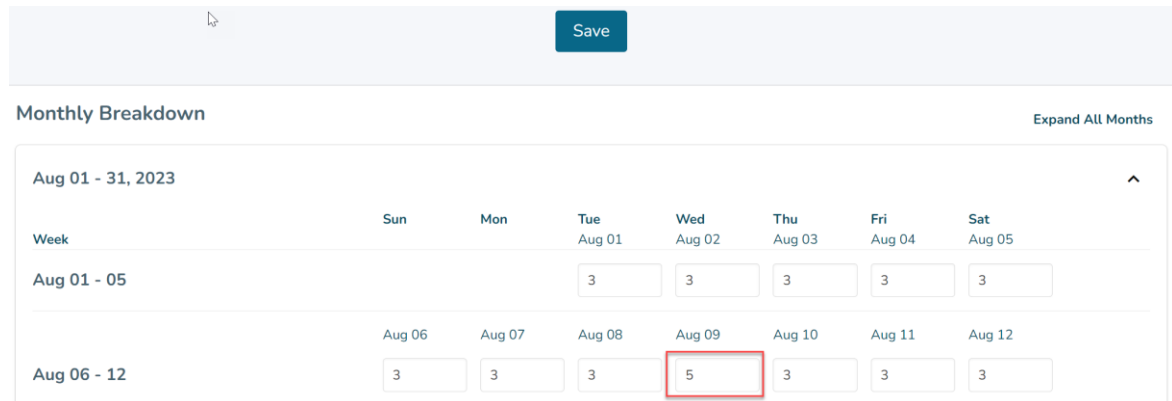

3. Select the **Save** button to save your changes

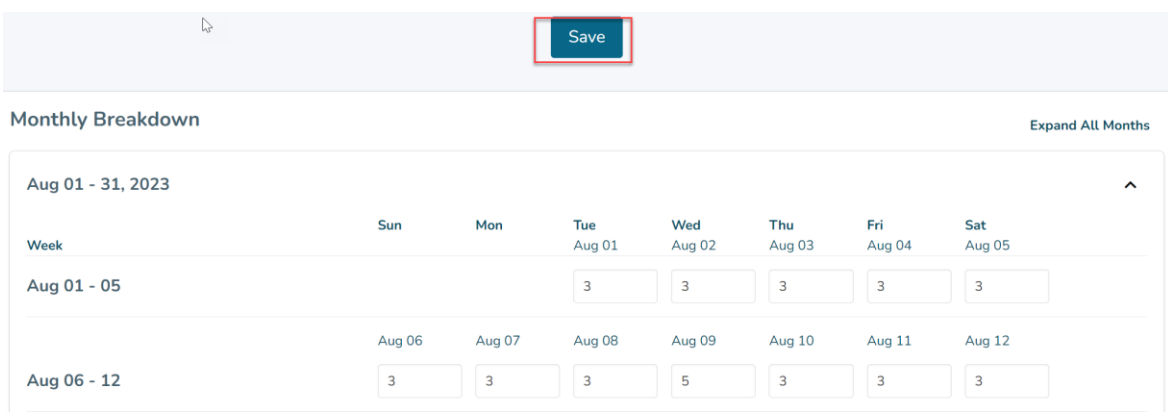

### **Quota Changes During the Vacation Process/Auditing Past Rounds**

1. Once a round becomes active and open for employee applications, the quota can no longer be edited. However, the quota for future rounds can still be edited using the same tools. An information bar with clarify which rounds are currently open for editing:

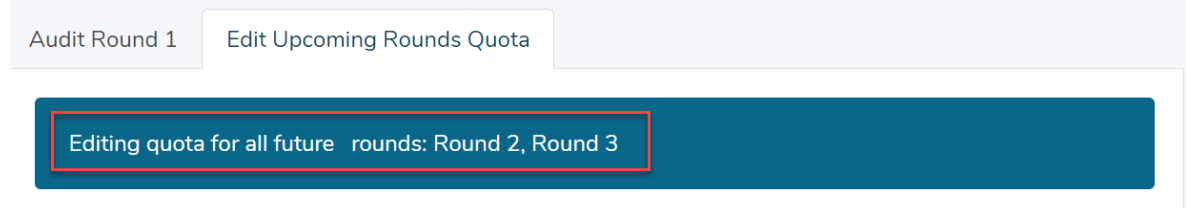

2. To view the quotas used in open or past rounds, select the corresponding Audit Round tab for the round in question. These tabs will appear throughout the process each time a new round opens for applications:

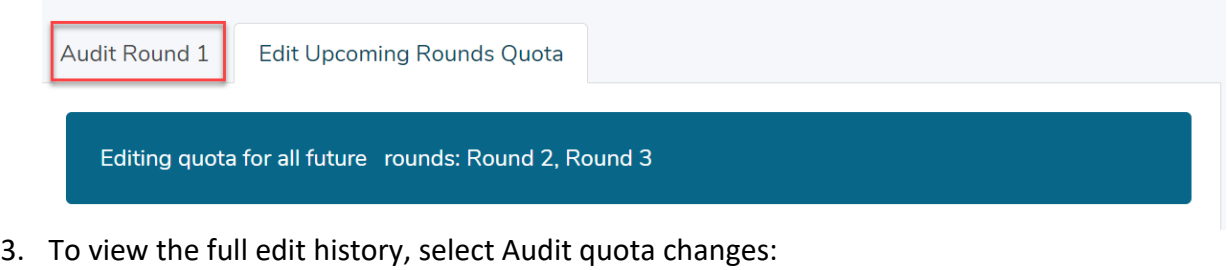

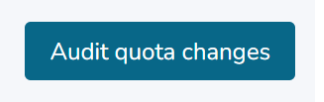

This page will list each time a change to the quota has been saved, including who made the change, the date and time of the change, and the action taken (only Quota Value is available as an action type at this time):

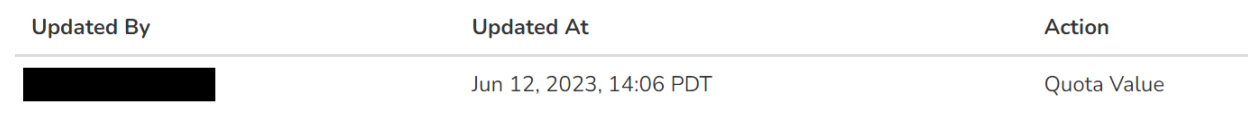